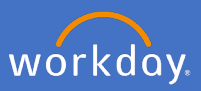

Workday home page contains *My Team Management* application for supervisors. This is for supervisors to manage their team from one place in Workday.

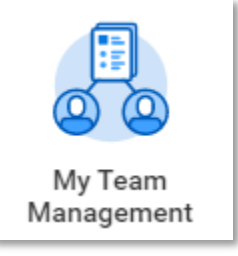

## **My Team Management Dashboard**

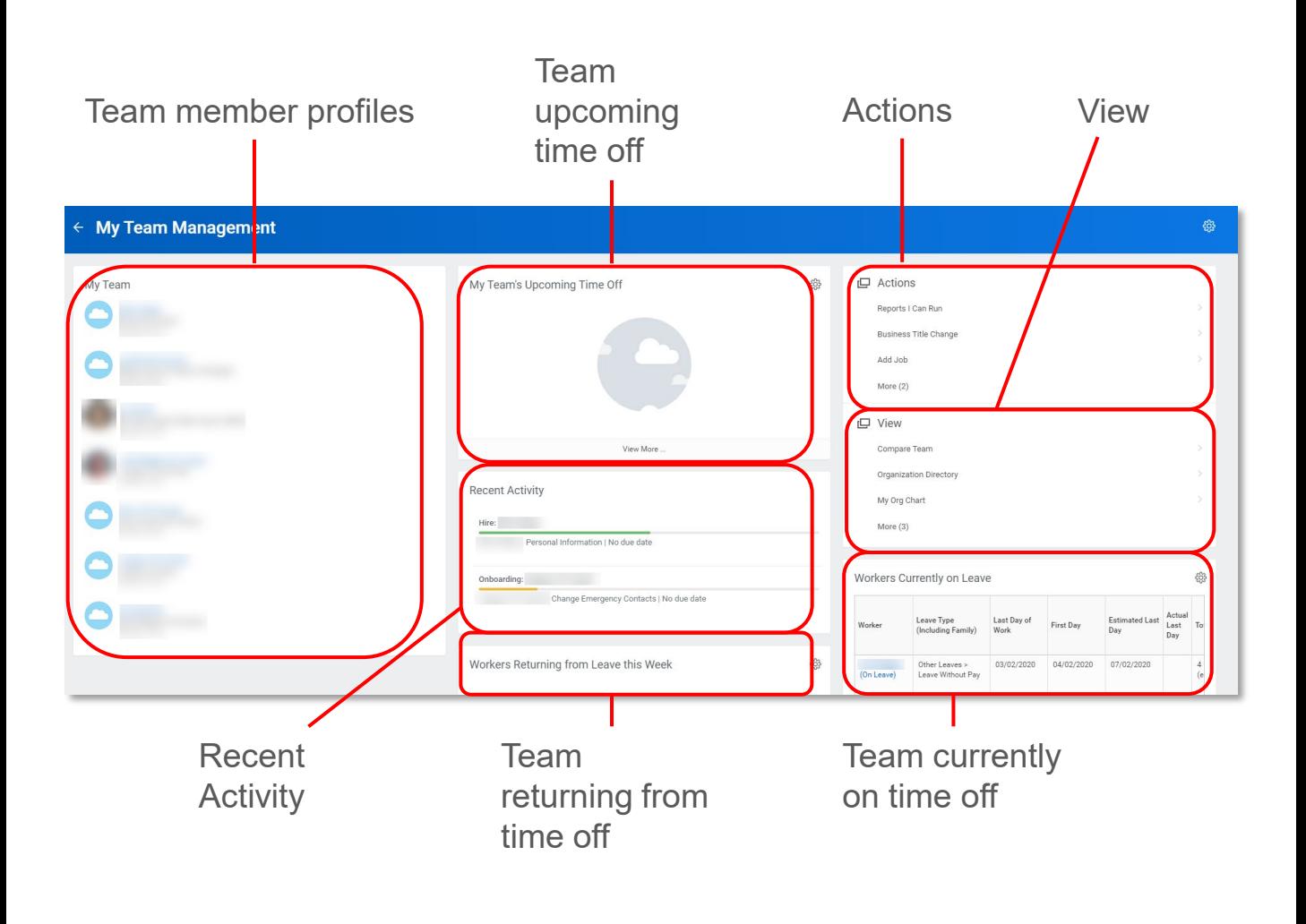

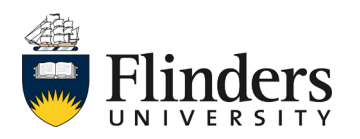

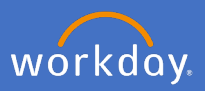

On the left of the dashboard is *My Team*. You can access your team's individual related actions by selecting the related actions icon on the left. Note: the related actions icon will become visible once you hover next to your team members name.

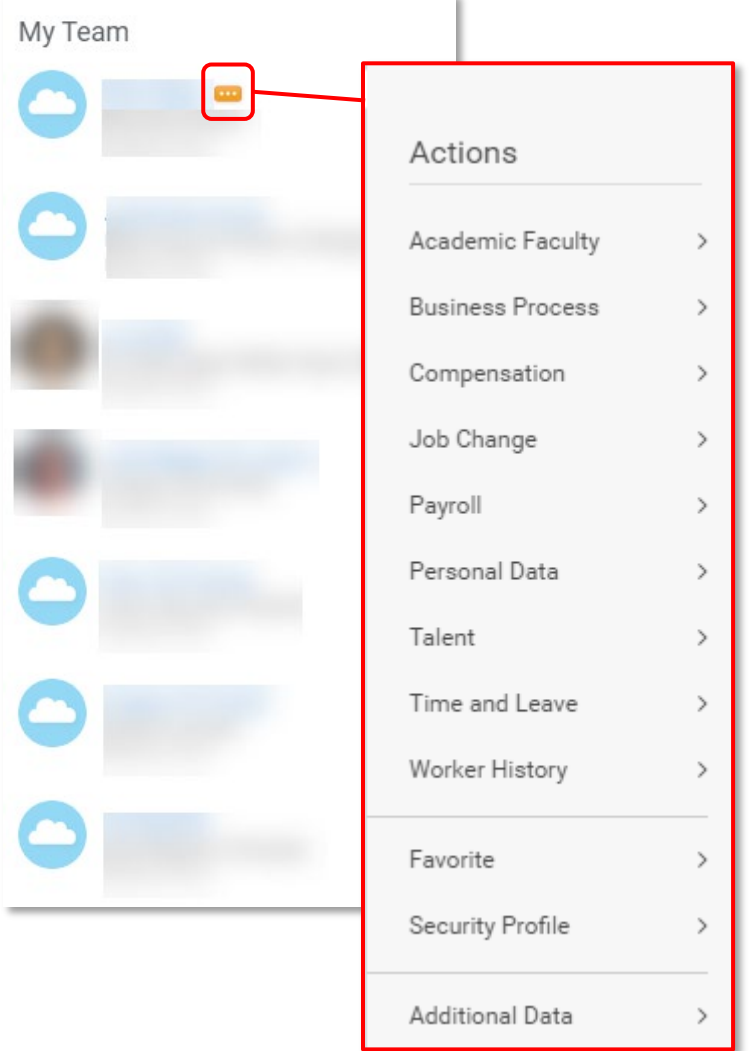

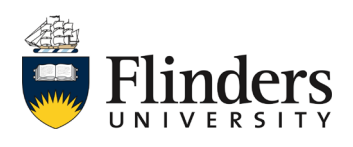

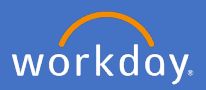

In the middle of the dashboard is *My Team's Upcoming Time Off*. If you have team members with time off or absence upcoming, their names will appear here.

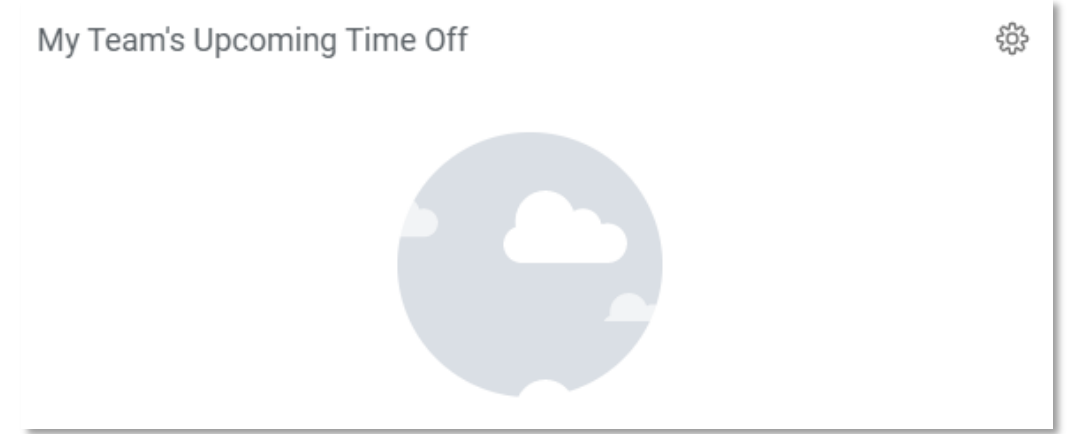

Also in the middle of the dashboard is *Recent Activity*. Any processes that your team has recently completed or is in the middle of completing will show here. Completed activities will show with a green bar. In progress activities will show with an orange bar.

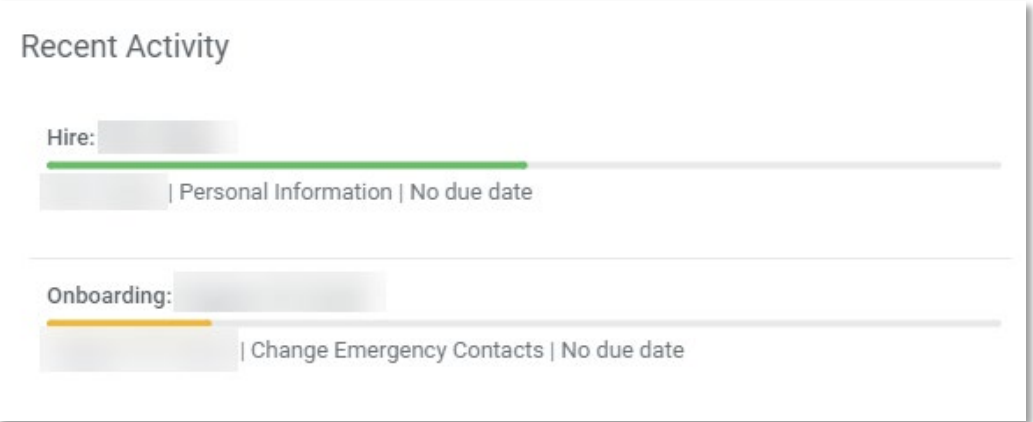

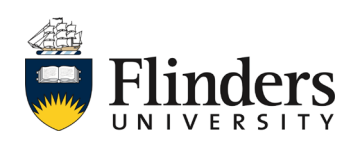

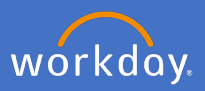

Under both *My Team's Upcoming Time Off* and *Recent Activity* is *Workers Returning from Leave this Week.* This will show you if any team members are coming back to work in the current week from absence or time off.

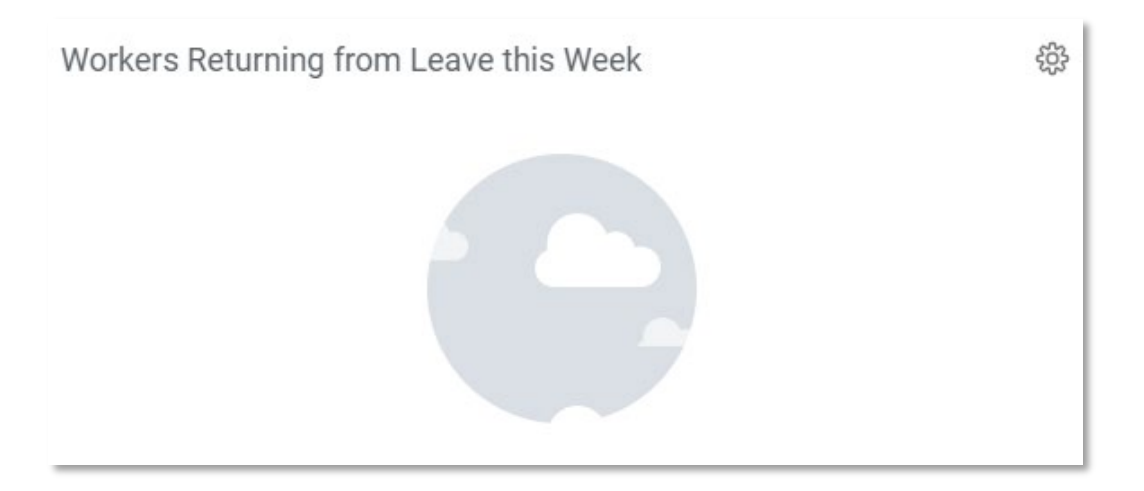

On the right of the dashboard is *Actions*. As a supervisor you will have actions to conduct processes for your team members such as *Reports I can Run, Add Job, Terminate.*

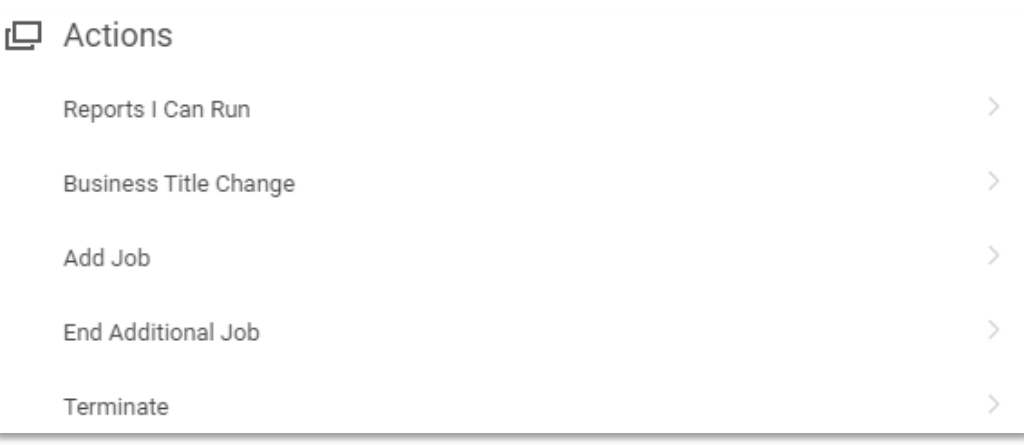

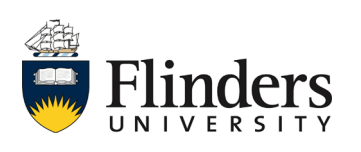

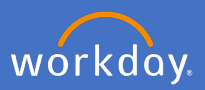

Also on the right of the dashboard is *View.* This allows you to view different information regarding your team including comparisons, headcount etc. Note: *Compare Team* allows you as a supervisor to compare statistics across your team members such as years of service and base pay.

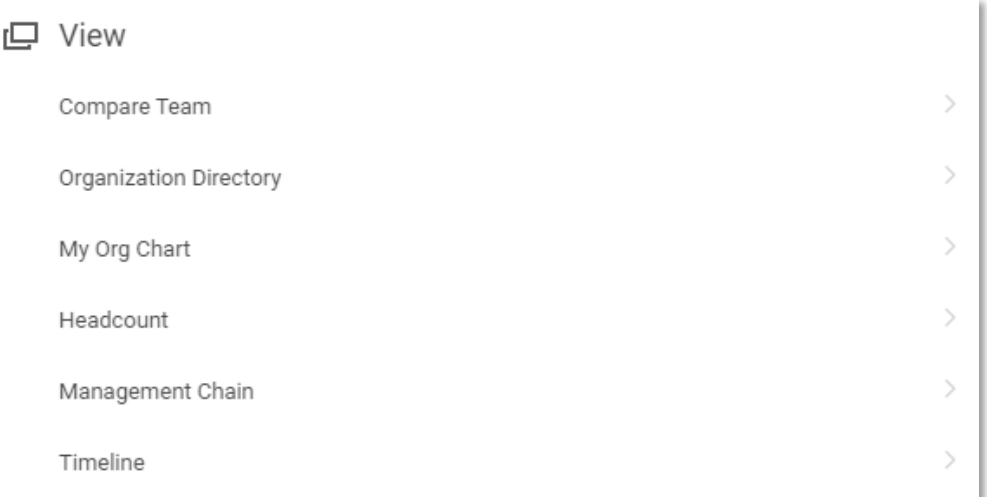

Under *Actions* and *View* is *Workers Currently on Leave.* This will show any of your team members who are currently on absence or time off including the leave type and dates.

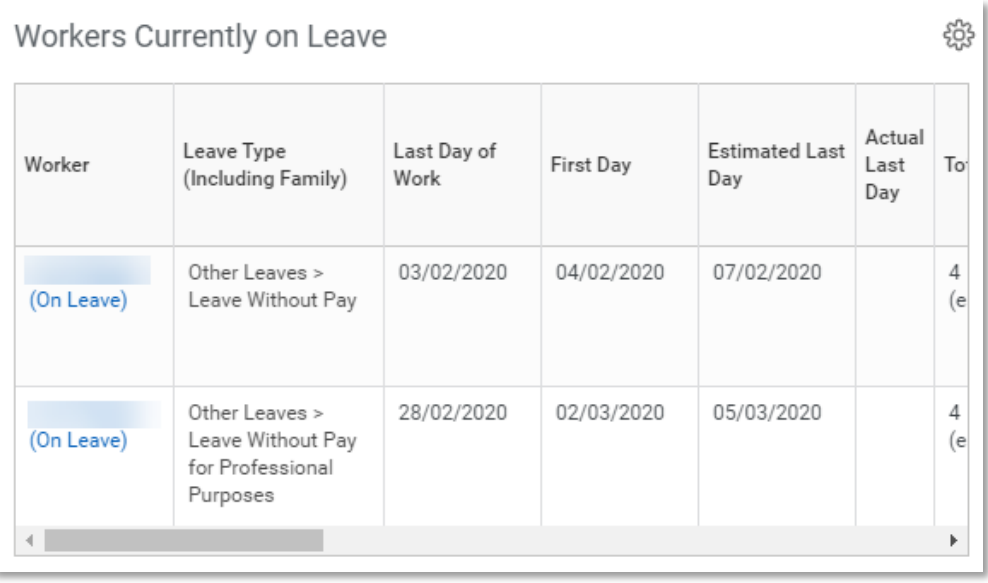

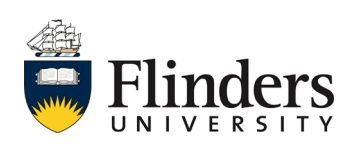